## **Instructions for the Auto Industry "Brownfield" Transformation Simulation**

### **Learning Objectives:**

- Ability to balance short-term and long-term priorities in leading systems change
- Deeper understanding of interdependencies between social and technical systems
- Awareness of the impact of strategic choices with scarce resources on performance outcomes

**Setting:** Automobile Assembly Plant with a current model and a new model to be launched – with a focus on four areas of the plant (Paint, Body, Trim, and Final). See companion case study, "Passing the Point of No Return."

**Time Frame:** A series of quarterly strategic choices to be made over 3 years (12 quarters)

**Strategic Choices:** Six major strategic choice categories with many options in rach category

- Product Development (10 options)
- Manufacturing Operations Quality (12 options)
- Manufacturing Operations Workforce (23 options)
- Manufacturing Operations -- Support Functions (17 options)
- Supply Chain (14 options)
- Customer Order Fulfillment (7 options)

**Resources:** Limited resources – some groups are limited to 15 choices per quarter, some to 20 and some to 25 choices per quarter (note that some choices stay in effect for more than one quarter – for example an investment in certain types of equipment or training might last for 2 or 3 quarters before needing additional resources).

**Outcomes:** For the pilot module, only one outcome is listed – First Time Through (FTT) quality, which is the throughput in a given area (Paint, Body, Trim or Final) that is perfect quality (needing no rework). Outcomes for the prior eight quarters are displayed – so you can see the patterns prior to your making strategic choices

**Running the Simulation and Preparing for Class:** Before beginning the simulation, think through your strategy. Beginning with the first quarter, go through the various menus, checking off resources (staying within your constraint for that quarter). Each time, be sure to check the button at the bottom of the screen that incorporates the choices checked – other wise they won't be recorded. After completing your choices, examine your outcomes and make your next set of choices. Once you have completed 12 quarters, print out your outcomes. If you are happy with your performance, you are done. If not, try running it again until you are satisfied.

#### **Downloading the Software:**

- 1. Make a folder on your C:\ drive entitled: C:\sloan
- 2. Go to this web site: http://smartwells.mit.edu/auto/sloan/
- 3. Download the four files: setup.lst, auto97.mdb, autoJan02.cab, setup.exe to C:\sloan It is recommended that you use Microsoft Internet Explorer for the download – it does work with Netscape but some people have experienced complications When you are at the website, "right click" on each filename; Choose 'Save Target As'; In the box which pops up, save file to the directory "C:\sloan" as type 'All Files'; Make sure that Windows saves the file as setup.lst and not 'setup.lst.txt' (if it does add "txt" rename the file without this as part of the name)
- 4. Click on 'setup.exe' file to run it from your local computer c:\sloan
- 5. The files will guide you through the installation
- 6. If there is any pop up error messages while installing the setup files, choose "IGNORE"

7. Once installation is complete, go to: 'Start' and then to: 'All Programs' and then to: 'autocase' (which should be listed among your programs) – click on this and the simulation will begin

Here is additional information on a rare, but possible installation errors and resolution:

#### Error:

"Cannot start main setup program! (Create Process) returned error code 0x000000C1H)" when installing autocase, what do I do?

#### ReSolution:

Go to Windows Explorer; Go to "Tools|Find" and search for "autoJan02.cab." If found, delete the ".cab" file; Search for "vb6skit.dll." If the file size is 0 bytes, delete the file; Search for "st6unst.exe." If the file size is 0 bytes, delete the file; Search for"setup1.exe." If the file size is 0 bytes, delete the file; Search for a folder called "msftqws.pdw" (if it exists, it should be in Windows\Temp). If found, delete the folder "msftqws.pdw;" and Install autocase

# **Appendix: Full List of Possible Strategic Choices**

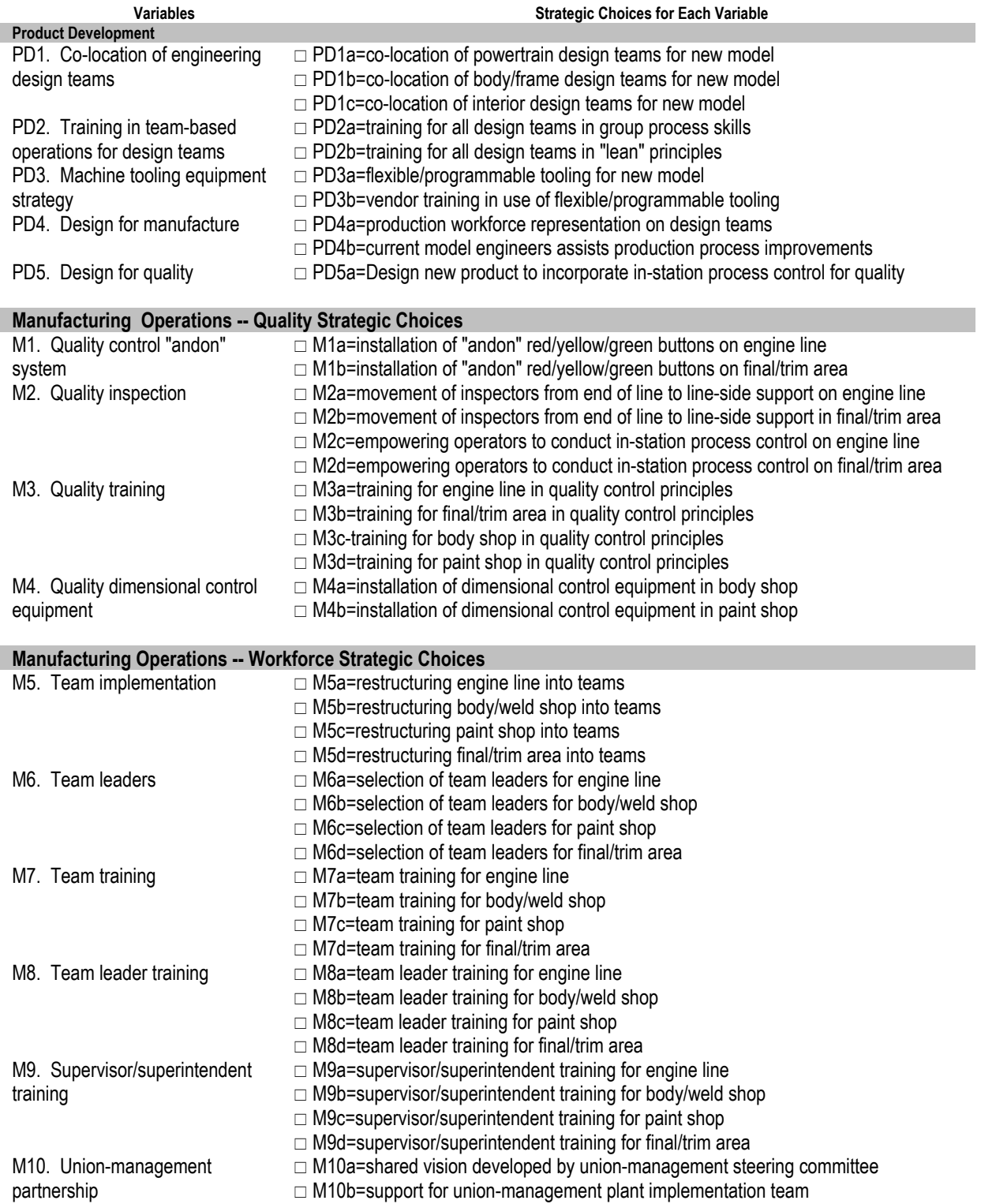

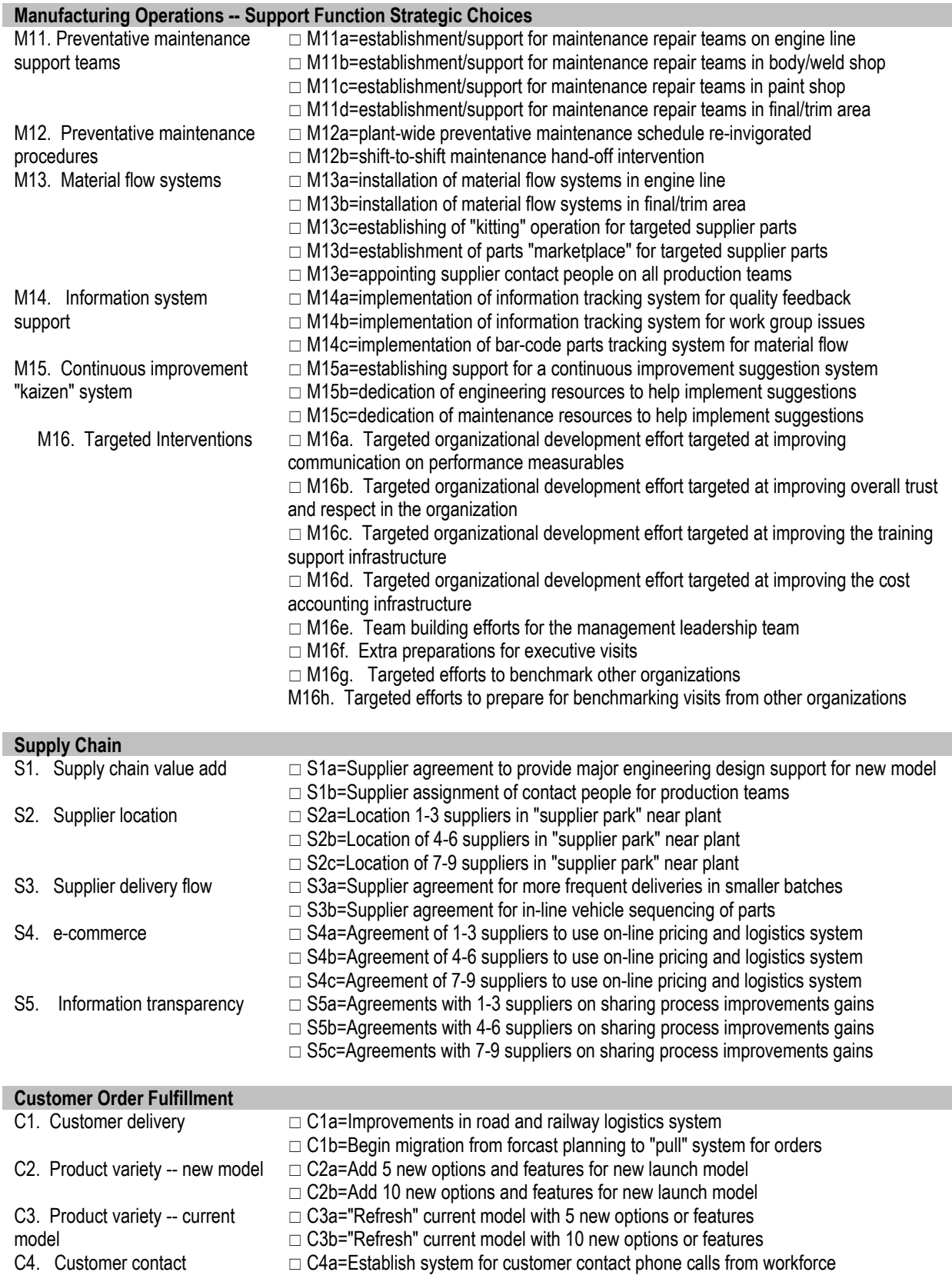